### **ACCESSING GOOGLE CLASSROOM VIA STUDENT ICON**

#### **<https://workspace.google.com/dashboard> [Log in to Student iCON first]**

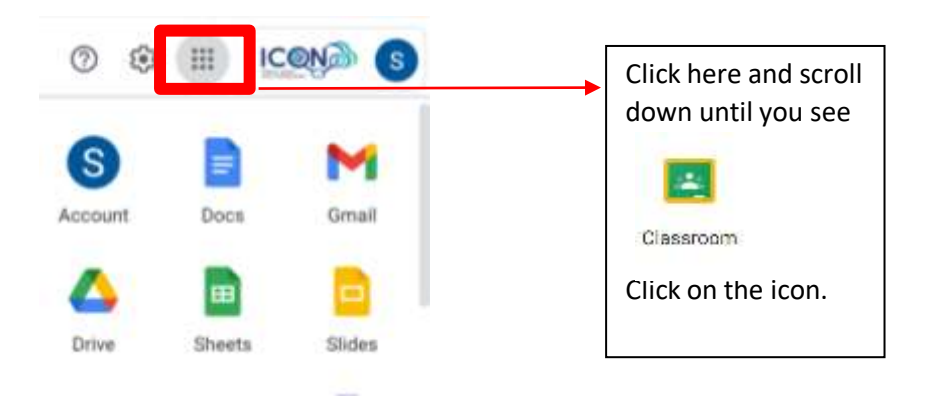

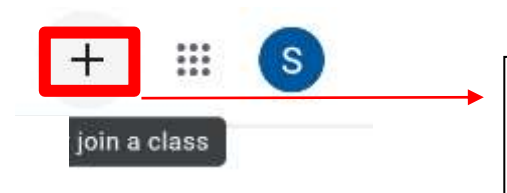

Click here to join a class, if you have not done so.

Your teacher will share the Classroom Code with you. Type that code.

# View Assignments on Google Classroom

### **View an assignment**

You can see a list of all your work for a class. You can check your grades, review assignments and due dates, and see any work that's late or missing. You can also filter your work by class.

- 1. Go to [classroom.google.com.](https://classroom.google.com/)
- 2. On a class card, click Your work . You can also click the classClassworkView your work.
- 3. (Optional) To see attachments, comments, or additional details for an assignment or question, click the title of the workView details.
- 4. (Optional) To filter your work, under Filters, click Assigned, Returned with grade, or Missing.

## Instructions for Submitting Homework on Google Classroom

### **Turn in an assignment**

- 1. Click the class and then Classwork.
- 2. Click the assignment and then View assignment.
- 3. To attach an item:
- 4. Under Your work, click Add or create and then select Google Drive "", Link Link, or File "".
- 5. Select the attachment or enter the URL for a link and click Add.
- 6. To attach a new document:
- 7. Under Your work, click Add or create and then Docs Docs, Slides "", Sheets "", or Drawings Drawing.
- 8. A new file attaches to your work and opens.
- 9. Click the file and enter your information.
- 10. (Optional) To remove an attachment, next to the attachment's name, click Remove "".
- 11. (Optional) To add a private comment to your teacher, under Private comments, enter your comment and click Post "".
- 12. Click Turn In and confirm.
- 13. The status of the assignment changes to Turned in.
- 14. Important: If you get an error message when you click Turn in, let your instructor know

### Instructions for Submitting Homework on Google Classroom

**Turn in an assignment**

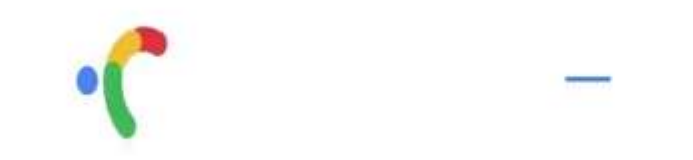

## Instructions on Retrieving assignments on Google Classroom

### **Retrieve Marked Assignments**

- 1. Go to Classwork to view your marked assignments
- 2. Select the assignment which your teacher has marked
- 3. Press view assignment
- 4. Click on your submitted assignment

# Troubleshooting for Google Classroom

#### ● **The Turn in button doesn't work**

If you get an error message when you click Turn in, let your teacher know.

If you can't turn in an attachment assigned to you, try these steps:

- 1. To save any work you did in the attachment, copy and paste your work into a blank document.
- 2. In the Classroom assignment, on the attachment, click Remove Make a copy.
- 3. Click the new attachment.
- 4. Paste any saved work into the new file.
- 5. Click Turn in.

#### **I didn't get an attachment from my teacher**

If you didn't get an attachment your teacher assigned, let your teacher know.

For information about attachments assigned to you, read [Turn in an assignment.](https://support.google.com/edu/classroom/answer/6020285#mycopy)

#### ● **I can't submit an assignment**

If you get the error message "Couldn't attach file" when you submit an assignment, try these different methods instead:

Attach the video in Stream, then paste the link in the assignment. Open the Classwork folder, upload your file to the Class Drive, then share your file with the class group. Upload the same file again as a separate copy, then attach the file to the class.